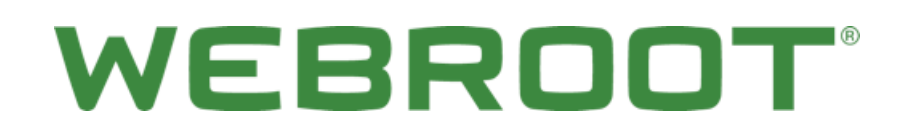

**Migration Guide:** WSS to DNS Protection

# **Table of Contents**

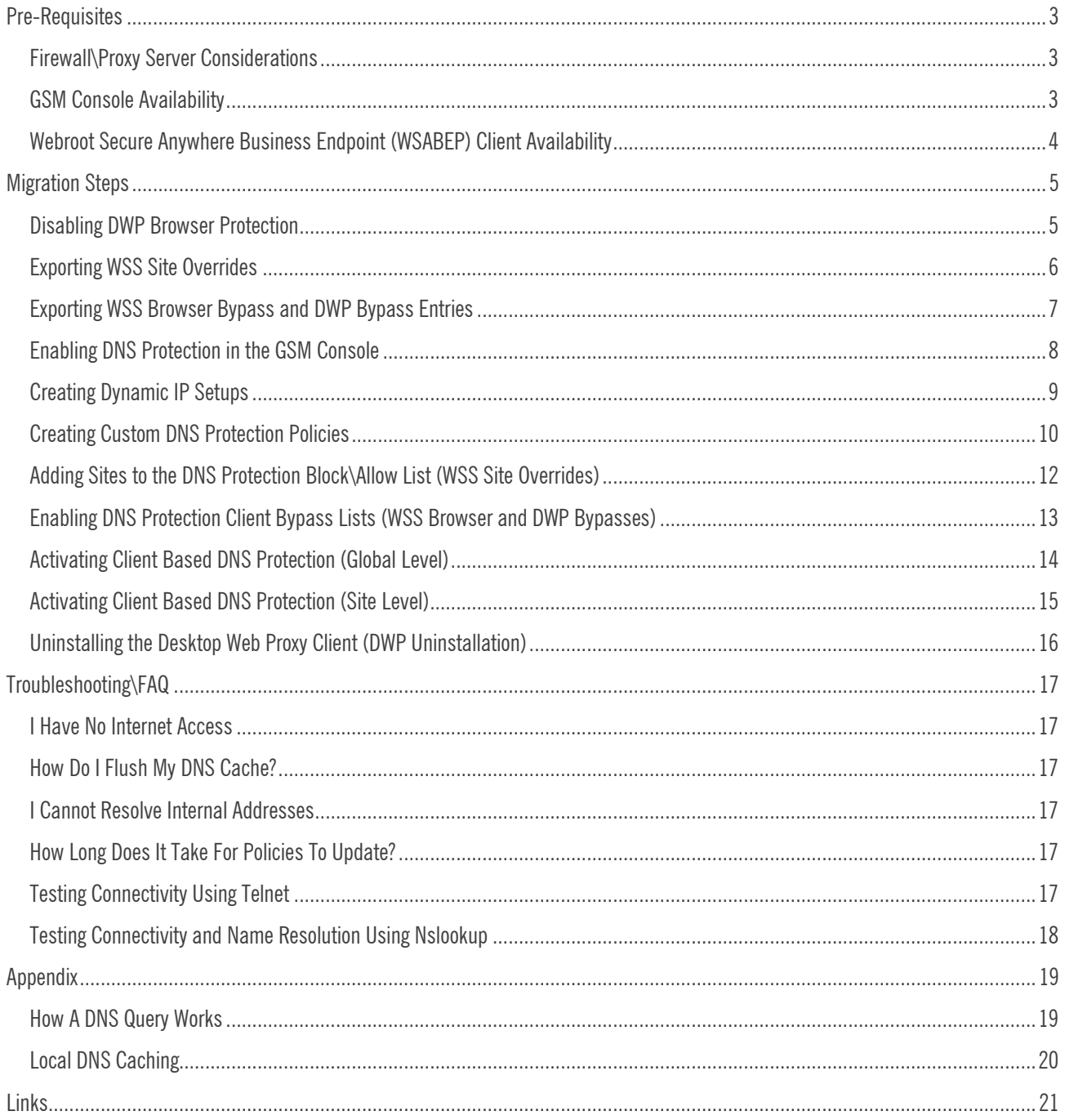

## <span id="page-2-0"></span>**Pre-Requisites**

### <span id="page-2-1"></span>**Firewall\Proxy Server Considerations**

Please ensure you have the following IP addresses and ports allowed on your Firewall\Proxy server for DNS Protection to function correctly:

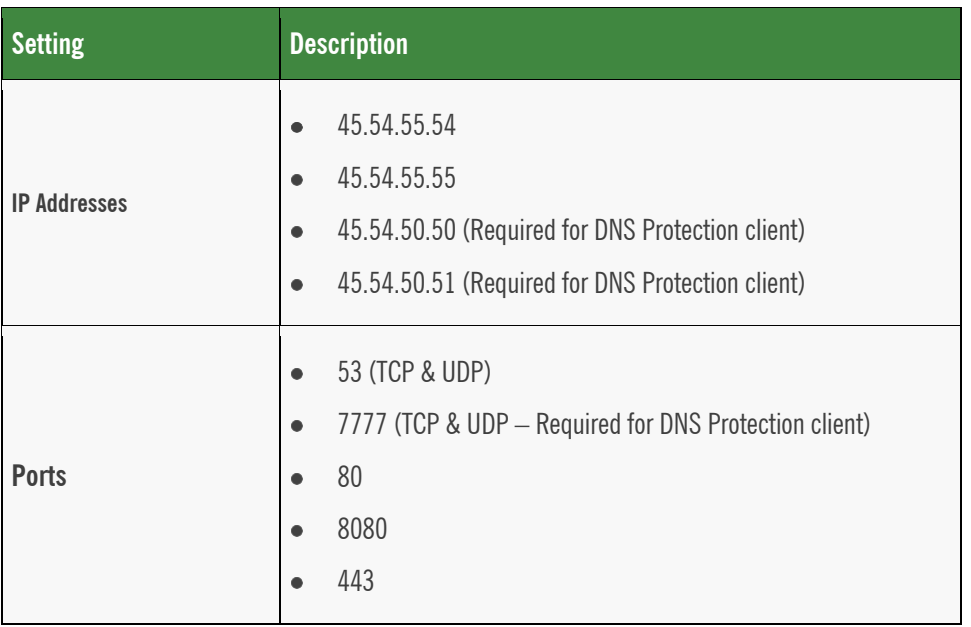

## <span id="page-2-2"></span>**GSM Console Availability**

If you do not have a GSM Console, please contact your Webroot Account Manager to have your current standalone console migrated to a GSM console or, if you are a new customer, to have a new console created for you.

Please review the following documents to familiarize yourself with the GSM console:

- [GSM Console Admin Guide](https://docs.webroot.com/us/en/business/wsab_globalsitemanager_adminguide/wsab_globalsitemanager_adminguide.htm)  $\blacksquare$
- [GSM Console Getting Started Guide](https://download.webroot.com/WSAB-MSP_GettingStartedGuide.pdf)  $\bullet$
- [GSM Console Best Practices Guide](https://download.webroot.com/WSAB_GSM_BestPracticesGuide.pdf) $\bullet$

### <span id="page-3-0"></span>Webroot Secure Anywhere Business Endpoint (WSABEP) Client Availability

Ensure you have the WSABEP client installed on one machine, if you have a dynamic public IP address, or on all machines, if you require user and machine based filtering\reporting. Minimum WSABEP client version 9.0.18.34.

You can obtain the client from the following location:

<https://my.webrootanywhere.com/download.aspx>

**Note:** This migration guide assumes that you have installed the Webroot Endpoint Client as per the documentation listed in the [GSM](#page-2-2)  [Console Availability](#page-2-2) section. This is a prerequisite that needs to be met before you can continue with your migration.

## <span id="page-4-0"></span>**Migration Steps**

Please follow the procedures in this section in the order they have been written. This will ensure a smooth transition between the two products, with minimal end user impact.

### <span id="page-4-1"></span>**Disabling DWP Browser Protection**

**To disable DWP browser protection:**

1. Log into the WSS portal:

[https://weblogin.webroot.com](https://weblogin.webroot.com/)

- 2. Go to **Settings > Accounts > DWP Configuration**.
- 3. Click the **Edit** button.
- 4. Under the General Settings section, from the Prevent User Access to Browser Proxy Settings drop-down menu select **Disabled**.

This will ensure that the proxy settings are unlocked once the DWP client has been uninstalled.

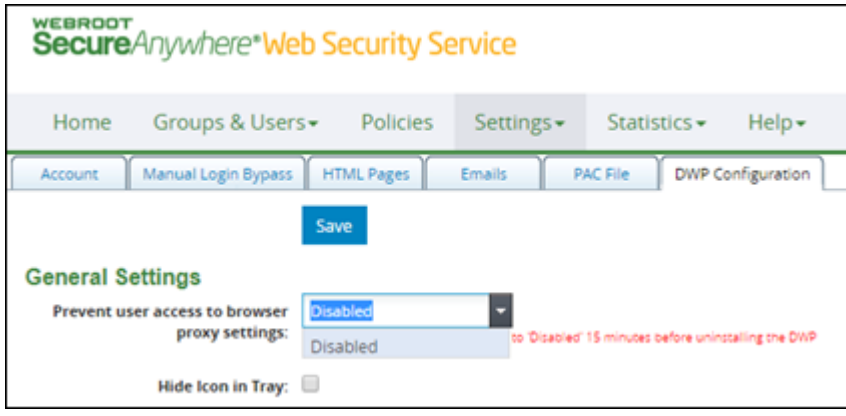

5. If you manage DWP on a group level, ensure you disable the same setting within the **Group > DWP Configuration** section.

You can tell if you are performing group level filtering by going to the Groups section and checking the Use Group Settings column.

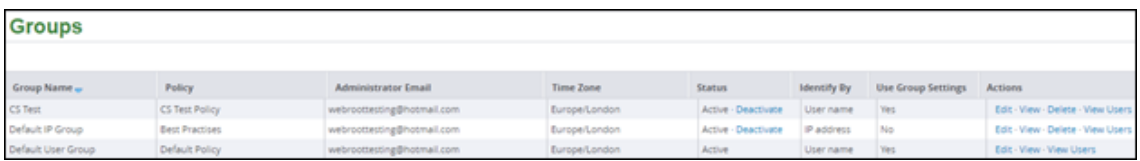

## <span id="page-5-0"></span>**Exporting WSS Site Overrides**

#### **To export WSS site overrides:**

1. Log into the WSS portal:

[https://weblogin.webroot.com](https://weblogin.webroot.com/)

- 2. Go to the Policies section.
- 3. Click **Edit** next to your active policy and go to the Site Overrides section.
- 4. Click **Edit** again and then select the **Export All Site Overrides** option.

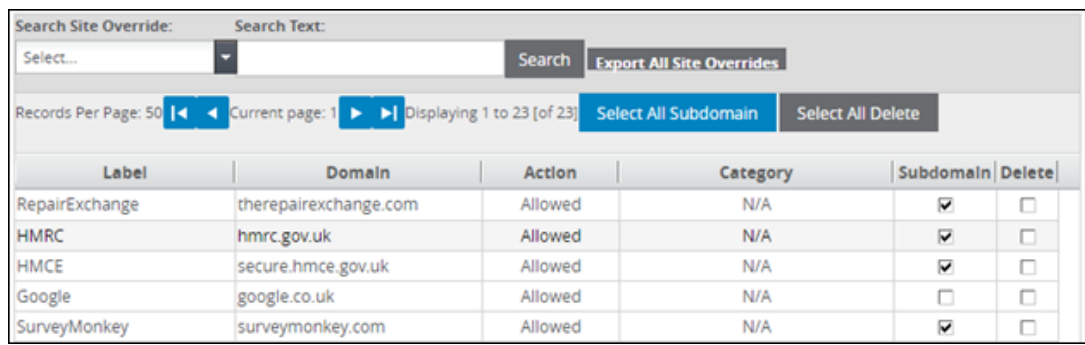

This saves all your site overrides into a CSV file using the following format:

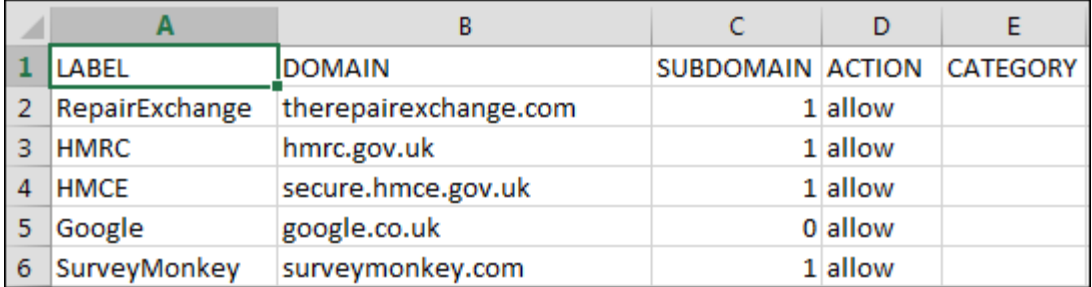

### <span id="page-6-0"></span>**Exporting WSS Browser Bypass and DWP Bypass Entries**

#### **To export WSS browser and DWP bypasses:**

1. Log into the WSS portal:

[https://weblogin.webroot.com](https://weblogin.webroot.com/)

- 2. Do either of the following:
	- Go to **Accounts > DWP Configuration**.
	- Select a Group and go to the DWP Configuration section.
- 3. At the top of the page, click **Edit**.
- 4. Do both of the following:
	- Copy the contents of the Browser Bypass section and paste it into Word or Notepad.
	- Copy the contents of the DWP Bypass section and paste it into Word or Notepad.

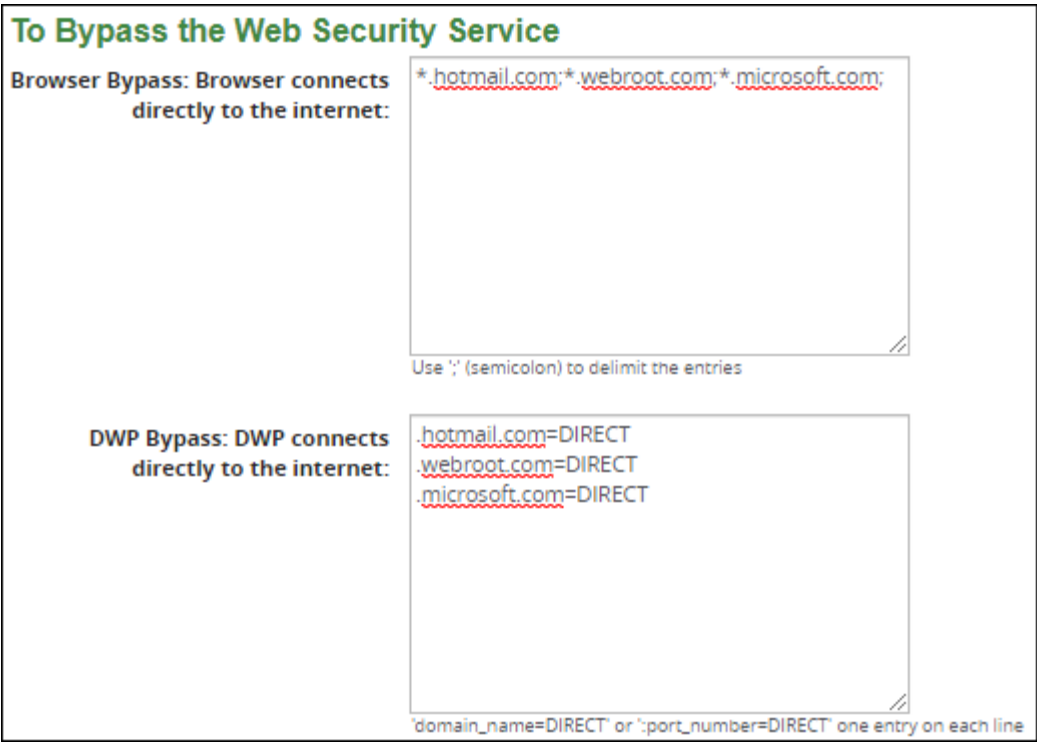

### <span id="page-7-0"></span>**Enabling DNS Protection in the GSM Console**

**To enable DNS protection in the GSM console:**

1. Log into your GSM console:

#### <https://my.webrootanywhere.com/default.aspx>

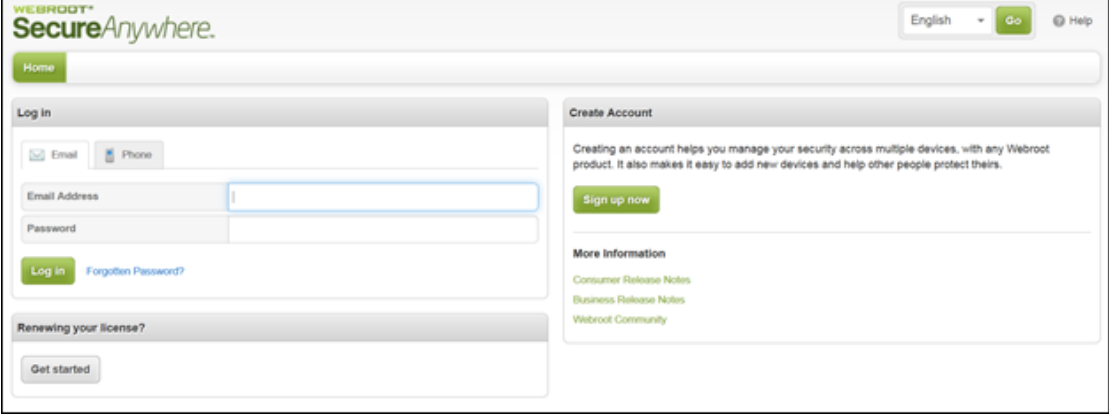

Once logged in, your sites page will indicate the following:

- Whether DNS Protection is enabled or disabled.  $\bullet$
- How many days are left if still in the trial phase.

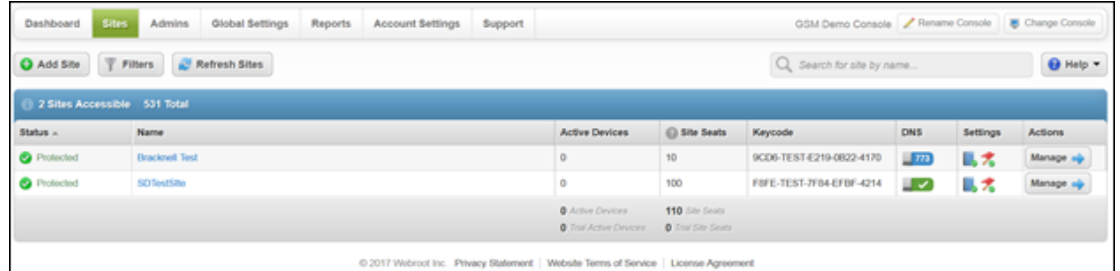

2. Click the **Manage** button next to each respective site to edit DNS Protection settings, and select the **DNS** tab.

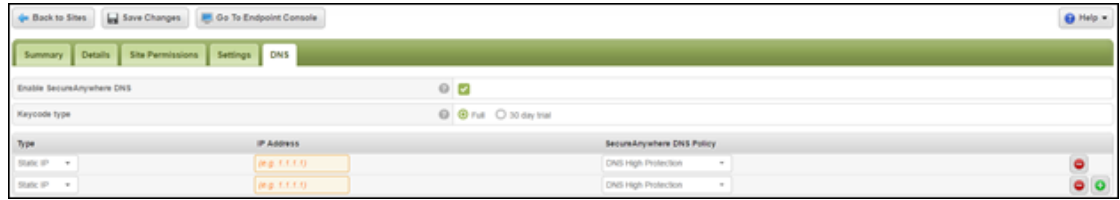

- 3. Ensure you have selected the **SecureAnywhere DNS** checkbox to enable DNS and have set the site's keycode type.
- 4. Click the **Plus** (+) button on the right side of the screen, and enter the site's public IP addresses, as well as the level of DNS Protection required.

- 5. Select either of the following default policies:
	- **SecureAnywhere DNS High Protection** Access to Security, Parental Controls and Questionable (Cheating, Cult, etc.) sites is  $\bullet$ restricted.
	- **SecureAnywhere DNS Medium Protection** Access to Security and Parental Controls (Adult, Nude, Porn, etc.) sites is  $\bullet$ restricted.

**Note:** You also have the option to create your own policies.

6. When you're done, click the **Save Changes** button.

#### <span id="page-8-0"></span>**Creating Dynamic IP Setups**

#### **To create a dynamic IP setup:**

1. Under the DNS tab when setting up site IP addresses, you have the option to choose Dynamic IP address as opposed to Static IP. **Note:** This configuration is required if your ISP dynamically changes your public IP address.

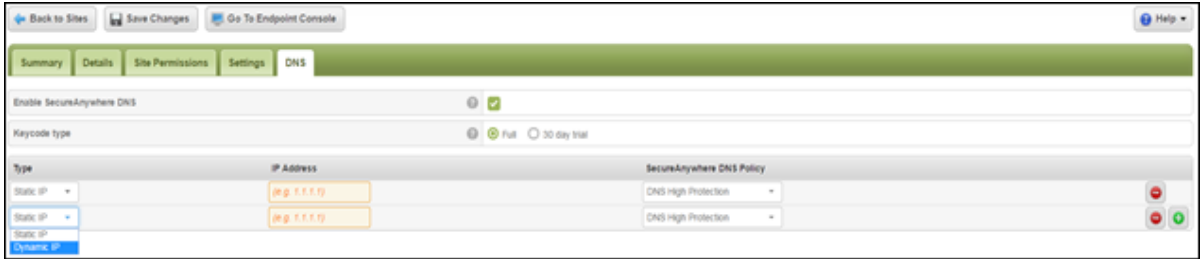

2. Once you have selected the Dynamic IP option, you must nominate a machine to act as a dynamic IP update server and that will update the service, should your public IP address change.

A list displays all machines that have the Webroot Endpoint client installed, along with their respective IP address. You can then nominate a machine of your choosing to be the dynamic IP update server.

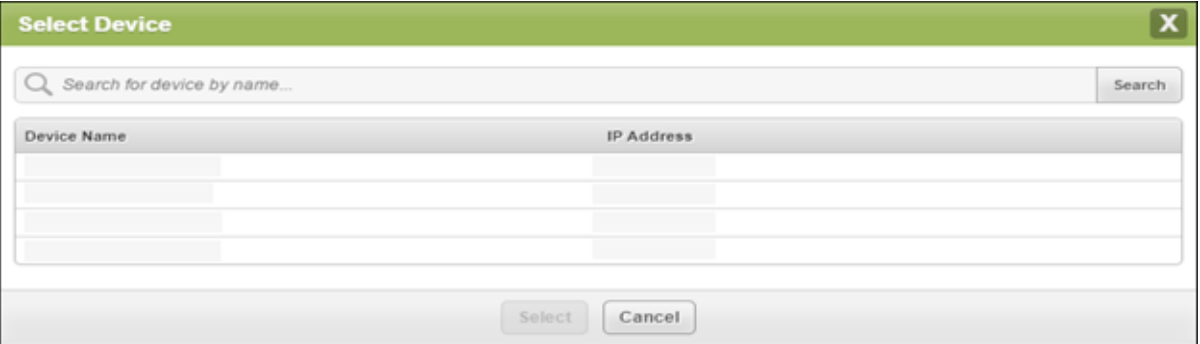

- 3. The dynamic IP update server must have the following conditions met to work correctly:
	- Requires Webroot Endpoint security installed on the machine.  $\bullet$
	- Is always on.  $\bullet$
	- Never leaves the physical site.  $\bullet$
	- The Poll interval for the endpoint client must be set to 15 minutes.  $\bullet$

**Note:** Although dynamic IPs should not change very often, we advise customers who have selected this option, and who want to ensure connectivity in the event their IPs change, to enter in a secondary DNS server address from another service provider (the default DNS server address that is provided by their ISP) in their network settings.

Some customers may choose not to put in a secondary IP address from another provider, as that will not provide policybased filtering. Those customers may experience a brief period of DNS service interruption (15 minutes, maximum), while their site policies are updated with their new IP address.

#### <span id="page-9-0"></span>**Creating Custom DNS Protection Policies**

#### **To create a custom policy:**

- 1. Select the **Global Settings** option and then select **Policies > DNS**.
- 2. Click the **Add** button to add a new DNS filtering policy.

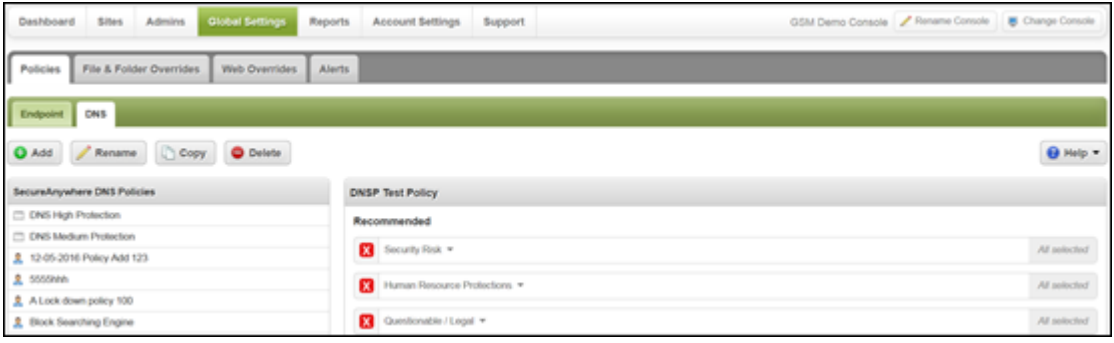

3. You can now expand the parent categories under your newly created policy to show sub-categories, and whether they are set to be allowed or blocked.

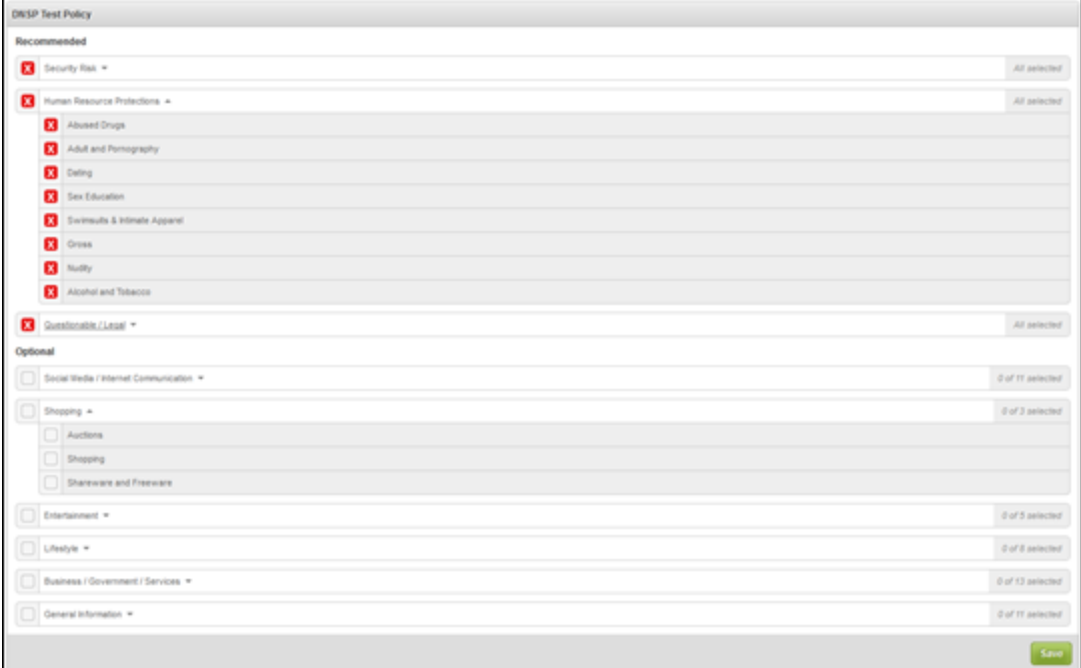

- A red X denotes that the parent category and all sub categories are set to be blocked, while a blank entry means that the parent  $\bullet$ category and all sub categories are allowed.
- An orange icon denotes that the parent category has a mixture of allowed and blocked sub categories. $\bullet$

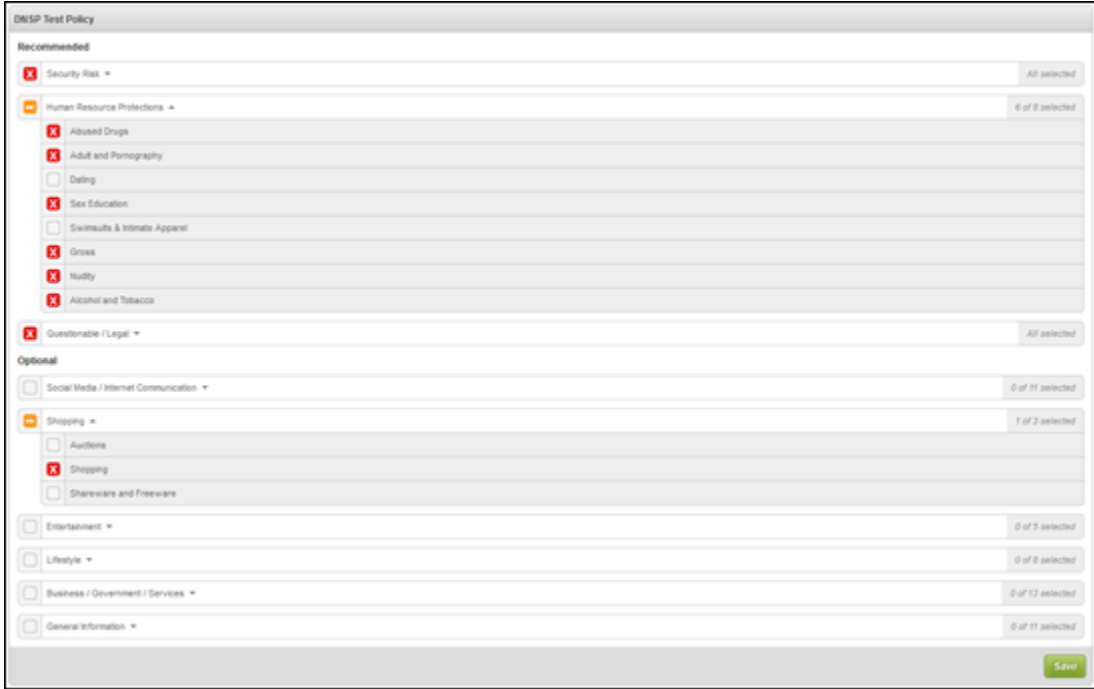

#### Migration Guide: WSS to DNS Protection

## WEBROOT

**Note:** The categories present are near enough identical to those available in the Web Security Service so you should be able to replicate your Web Security policies with ease.

### <span id="page-11-0"></span>Adding Sites to the DNS Protection Block\Allow List (WSS Site Overrides)

You can add sites to a Block\Allow list, which will allow you to do either of the following:

- Access websites while keeping a category\sub-category blocked.  $\bullet$
- Block websites, if you feel they have been added to an incorrect category that is being allowed.  $\bullet$

#### **To add sites to the Block\Allow list:**

- 1. Select **Global Settings > Web Overrides > Block/Allow List**.
- 2. Click the **Add** button.

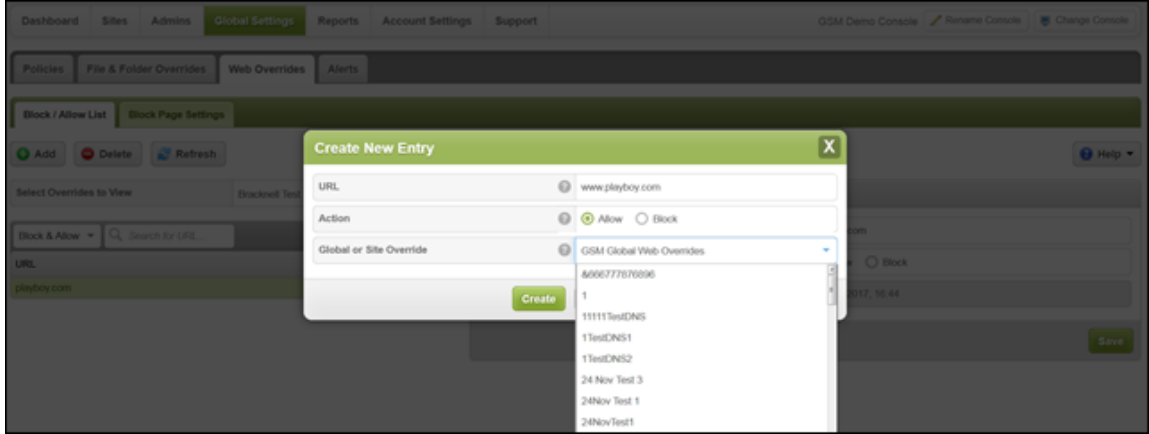

- 3. Copy and paste the domains from the WSS Site Override export you created in the [Exporting WSS Site Overrides](#page-5-0) procedure.
- 4. Select **Allow** or **Block**.
- 5. Do either of the following:
	- Add this entry as a GSM Global Web Override, which makes it available for all sites to use.
	- Add this entry to a specific site, to perform more granular filtering. $\bullet$

Once completed, your entry will look like the following. You can see various details about the override in regards to its Action type (Block\Allow), last modified date, whether it is a site specific override or global, etc. You can also manually delete overrides from your list here.

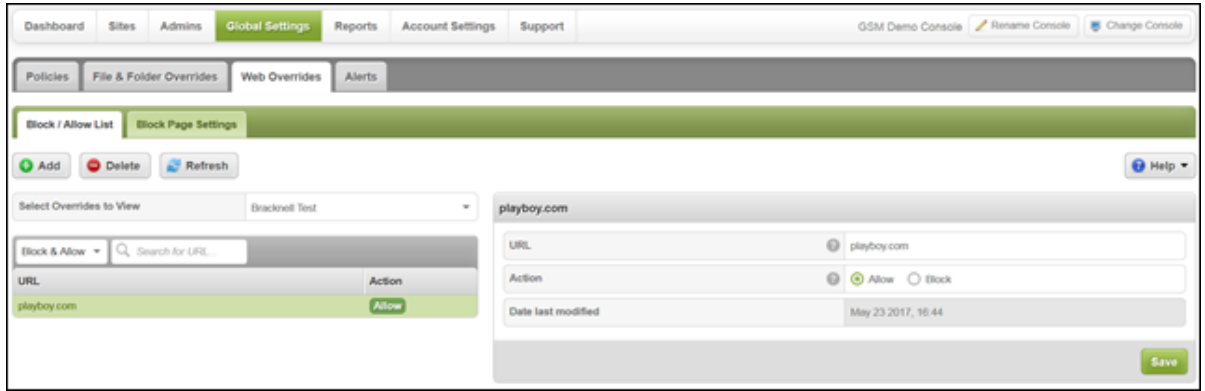

**Note:** There is currently a limit of 100 entries for benchmarking purposes.

#### <span id="page-12-0"></span>**Enabling DNS Protection Client Bypass Lists (WSS Browser and DWP Bypasses)**

**Note:** The DNS Client needs to be activated to use this feature.

**To enable the DNS client bypass list:**

1. Log into your GSM console:

<https://my.webrootanywhere.com/default.aspx>

- 2. Click the **Manage** button next to each respective site to edit DNS Protection settings, then select the **DNS** tab.
- 3. Locate the **Agent Bypass List (Intranet)** section.

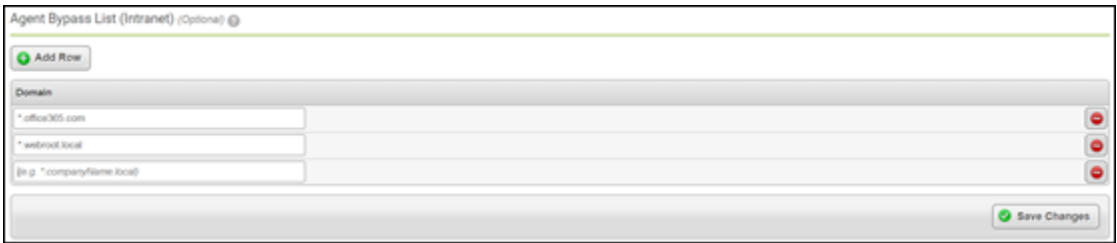

4. Enter any domains that you wish to have bypassed from our DNS resolvers. Any entries located here will be resolved by the DNS servers used by the machine prior to activating the DNS client.

**Note:** You do not need to add all your browser and DWP bypasses in this section. Only add your internal domains and business critical sites, such as hosted services (Office365.com etc.). The DNS service uses new technology that does not get blocked by  $3<sup>rd</sup>$  party sites. If you do ever encounter any site accessing issues, please contact our **business support team**.

### <span id="page-13-0"></span>**Activating Client Based DNS Protection (Global Level)**

**To activate client-based DNS protection:**

1. Log into your GSM console:

<https://my.webrootanywhere.com/default.aspx>

- 2. Go to the **Global Settings** section.
- 3. Locate the endpoint policy being used your workstations and select the **DNS Protection** option.

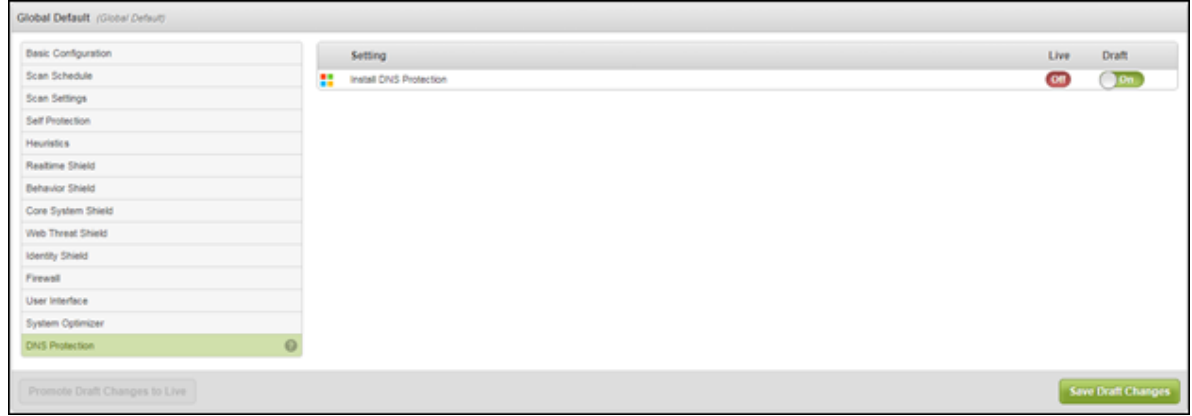

- 4. Move the **Draft** slider button from **Off** to **On**.
- 5. Click the **Save Draft Changes** button.

You will now see the Live option has changed to On, and any Sites using this Global Policy will now have the DNS Client activated on their workstations.

### <span id="page-14-0"></span>**Activating Client Based DNS Protection (Site Level)**

#### **To activate client-based DNS protection:**

1. Log into your GSM console:

<https://my.webrootanywhere.com/default.aspx>

- 2. Click the site you want to enable DNS Protection for.
- 3. Click the **Policies** tab.
- 4. Double click the policy being used by this site.

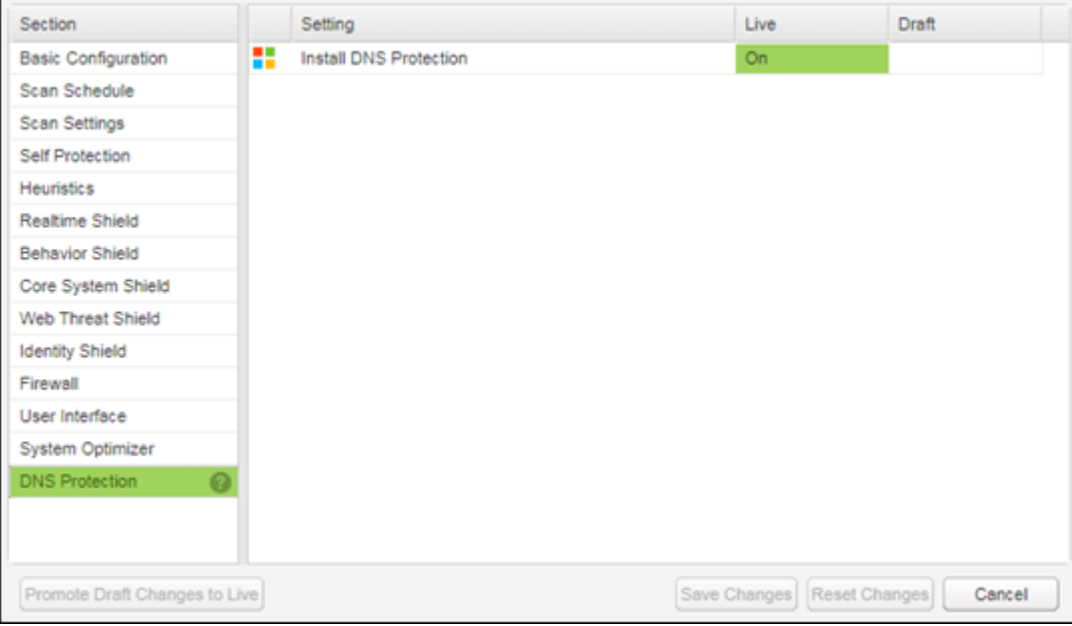

- 5. Double click the **Draft** column and change the setting to **On**.
- 6. Once done, click the **Promote Draft Changes to Live** button.
- 7. When you're done, click the **Save Changes** button.

### <span id="page-15-0"></span>Uninstalling the Desktop Web Proxy Client (DWP Uninstallation)

#### **To uninstall the DWP client:**

- 1. Download the version of the DWP client being used:
	- DWP v4.1.1.1040 <https://weblogin.webroot.com/resources/DWPSetup.zip>  $\bullet$
	- DWP v4.1.1.1040 (Uninstall Disabled) [https://weblogin.webroot.com/resources/DWPSetup\\_NoUninstall.zip](https://weblogin.webroot.com/resources/DWPSetup_NoUninstall.zip)  $\bullet$
	- DWP v5.1.025 [https://dycsf1tq8152g.cloudfront.net/Dwp5\\_1\\_025.msi](https://dycsf1tq8152g.cloudfront.net/Dwp5_1_025.msi)  $\bullet$
	- DWP v5.1.025 [https://weblogin.webroot.com/resources/Dwp5\\_1\\_025\\_Nouninstall.msi](https://weblogin.webroot.com/resources/Dwp5_1_025_Nouninstall.msi)
- 2. If you require older versions of the DWP client, please contact our support team, who will be able to assist you with this request.

#### **Uninstallation Methods**

**3rd Party Deployment Tools\Group Policy**  $\bullet$ 

If you originally installed the DWP client using a 3rd party deployment tool or Group Policy, ensure you have placed the DWP installer within the same public share used when the client was originally installed. This will ensure that when un-installing the DWP client, the same path is used as per the installation.

#### **MSI Command Line**

You can remove the DWP client by using the following command:

#### msiexec.exe –x <full path to DWPSetup.msi> /q

Please ensure you use the full path to the DWP installer including driver letter, for example:

#### X:\sharedfolder\DWPSetup.msi /q

**Manual Uninstall**

Launch the DWP installer as an administrator, and follow the on-screen instructions to uninstall the client.

#### **Considerations**

- Prevent User Access To Browser Proxy Settings
- DWP v4 Proxy Settings Being Retained

DWP v4.x does not remove the proxy settings when it has been un-installed. Once you have un-installed DWP v4.x, please disable the proxy settings from within your browsers.

You can automate the removing of proxy settings for Internet Explorer and Chrome by using Group Policy or registry keys.

The following Microsoft blog helps explain on how to do this: [https://blogs.msdn.microsoft.com/askie/2015/10/12/how-to](https://blogs.msdn.microsoft.com/askie/2015/10/12/how-to-configure-proxy-settings-for-ie10-and-ie11-as-iem-is-not-available/)[configure-proxy-settings-for-ie10-and-ie11-as-iem-is-not-available/](https://blogs.msdn.microsoft.com/askie/2015/10/12/how-to-configure-proxy-settings-for-ie10-and-ie11-as-iem-is-not-available/)

DWP has been uninstalled, but you can still see it within Add\Remove Programs.

Should this occur, please contact the support team who can assist you.

## <span id="page-16-0"></span>**Troubleshooting\FAQ**

## <span id="page-16-1"></span>**I Have No Internet Access**

- Ensure your public IP address has been added to the DNS Protection console.  $\bullet$
- Ensure you have enabled DNS protection within the active policy being used.  $\bullet$
- Ensure IPv6 is disabled on the active network card on your machines.  $\bullet$
- Confirm your machines are using their own IP addresses as the DNS server.
- Flush your DNS Cache on your workstation.  $\bullet$

#### <span id="page-16-2"></span>**How Do I Flush My DNS Cache?**

- **Windows** Open a cmd prompt and enter the following: C:\>ipconfig /flushdns
- **MAC OSX 10.10.4 and above** Open terminal and enter the following: sudo killall –HUP mDNSResponder
- **MAC OSX 10.10.1-10.10.3** Open terminal and enter the following: sudo discoverutil mdnsflushcache  $\bullet$
- **MAC OSX 10.7-10.9** Open terminal and enter the following: sudo killall –HIP mDNSResponder

#### <span id="page-16-3"></span>**I Cannot Resolve Internal Addresses**

If you find you cannot access internal sites, please check the following:

- Your internal DNS server is reachable from the machine.  $\bullet$
- The resource being accessed does not have a public version. If you do have some internal resource that can be accessed from  $\bullet$ outside of your network, please add an entry to your local hosts file for the resource you want to take precedence (internal vs external).

### <span id="page-16-4"></span>**How Long Does It Take For Policies To Update?**

It takes on average between 5 to 15 minutes for policy changes to take effect.

## <span id="page-16-5"></span>**Testing Connectivity Using Telnet**

Open a cmd prompt on a machine within the network being filtered, and perform the following telnet tests:

- telnet 45.54.55.54 53
- telnet 45.54.55.55 53  $\bullet$

A successful test will result in a blank screen with a flashing cursor in the upper left corner. If all the above tests pass, you should have connectivity to the DNS Protection service.

## <span id="page-17-0"></span>**Testing Connectivity and Name Resolution Using Nslookup**

#### **To test connectivity:**

- 1. Open a cmd prompt on a machine that requires filtering and enter the following:
	- nslookup  $\bullet$
	- server 45.54.55.54  $\bullet$
	- set debug
	- [www.google.com](http://www.google.com/)

You should get the following output:

```
C:\Users\user>nslookup
Default Server: xxxx.xxxx.xxxx
Address: xxx.xxx.xxx
> server 45.54.55.54
Default Server: 54.55.54.45.wsadns.webroot.com
Address: 45.54.55.54
> set debug
> www.google.com. (Please notice the final dot after the .com)
Server: 54.55.54.45.wsadns.webroot.com
Address: 45.54.55.54
Got answer:
   HEADER:
     opcode = QUERY, id = 3, rcode = NOERROR
     header flags: response, want recursion, recursion avail.
    questions = 1, answers = 1, authority records = 0, additional = 0QUESTIONS:
     www.google.com, type = A, class = IN
   ANSWERS:
   -> www.google.com
     internet address = 216.58.196.132
     ttl = 197 (3 mins 17 secs)
Non-authoritative answer:
Got answer:
   HEADER:
     opcode = QUERY, id = 4, rcode = NOERROR
     header flags: response, want recursion, recursion avail.
    questions = 1, answers = 1, authority records = 0, additional = 0 QUESTIONS:
     www.google.com, type = AAAA, class = IN
   ANSWERS:
   -> www.google.com
     AAAA IPv6 address = 2404:6800:4006:805::2004
     ttl = 300 (5 mins)
www.google.com
Addresses: 2404:6800:4006:805::2004
      216.58.196.132
```
## <span id="page-18-0"></span>**Appendix**

## <span id="page-18-1"></span>**How A DNS Query Works**

When debugging DNS issues, it is important to remember that Windows queries DNS in the following order:

- 1. Hosts file
- 2. Local DNS cache
- 3. Preferred DNS servers
- 4. Other DNS servers (Secondary, Tertiary, ...)

This is the list of timeouts for DNS requests:

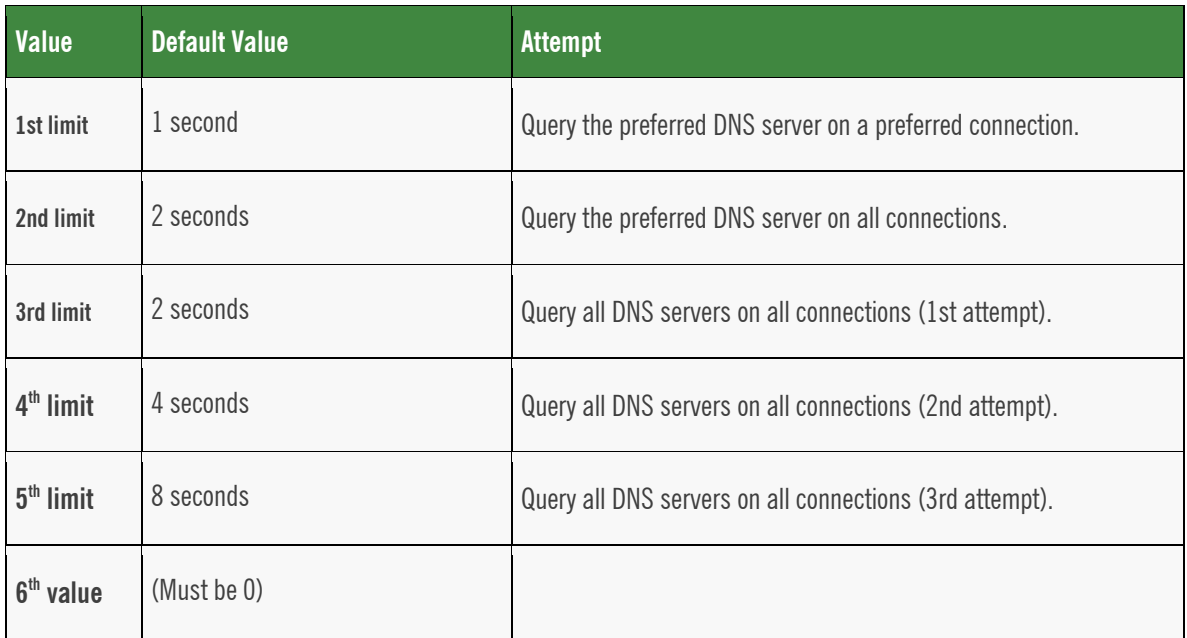

Machines these days can have multiple active connections and, if this is the case, the following order is in effect when performing DNS queries:

- Wired  $\bullet$
- Wireless  $\bullet$
- Bluetooth  $\bullet$
- GSM  $\bullet$

If a DNS query fails via the wired network, it will failover and attempt to use the wireless network and so forth until it can resolve the query.

### <span id="page-19-0"></span>**Local DNS Caching**

#### **To view a local DNS cache:**

- 1. Open a cmd prompt.
- 2. Enter the following:

#### C:\>ipconfig /displaydns

This will show an output similar to the following:

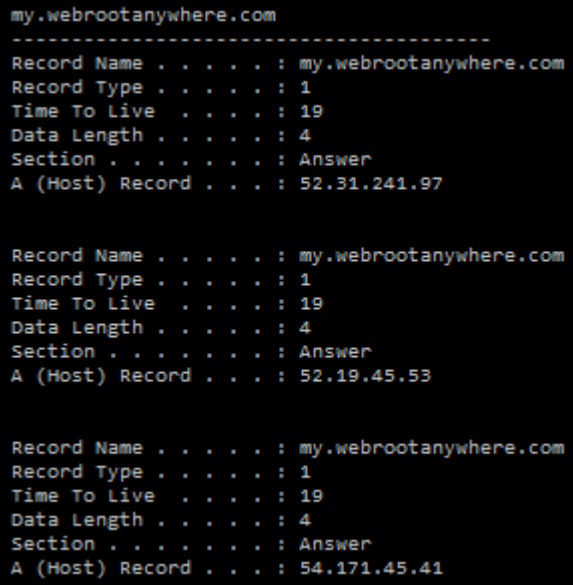

The local cache is always queried before the preferred DNS server so if you experience issues accessing sites, it is advisable to close down any open browsers, flush your local DNS cache and then test to see if you are still experiencing browsing issues.

## <span id="page-20-0"></span>**Links**

- [Portal Login](https://my.webrootanywhere.com/default.aspx)  $\bullet$
- **[DNS Protection Getting Started Guide](https://download.webroot.com/WSA_DNSProtection_GettingStartedGuide.pdf)**  $\bullet$
- **[DNS Protection Admin Guide](https://download.webroot.com/WSA_DNSProtection_AdminGuide.pdf)**  $\bullet$
- **[How DNS Works](https://technet.microsoft.com/en-us/library/cc772774(v=ws.10.aspx)**  $\bullet$
- **[DNS Query Timeouts](https://msdn.microsoft.com/en-us/library/cc977482.aspx)**  $\bullet$